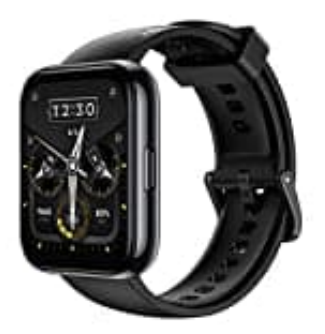

## **realme Watch 2 Pro**

## **Mit Google Fit verknüpfen**

Um die Apps miteinander verknüpfen zu können, muss vorher sicher gestellt seit, dass die Watch mit der realme Link App gekoppelt ist und Google Fit installiert und eingerichtet ist.

- 1. Öffne die realme Link App.
- 2. Öffne die **Einstellungen** und scrolle nach unten, bis du die Option **"Mit anderen Dienstanbietern synchronisieren"** findest.

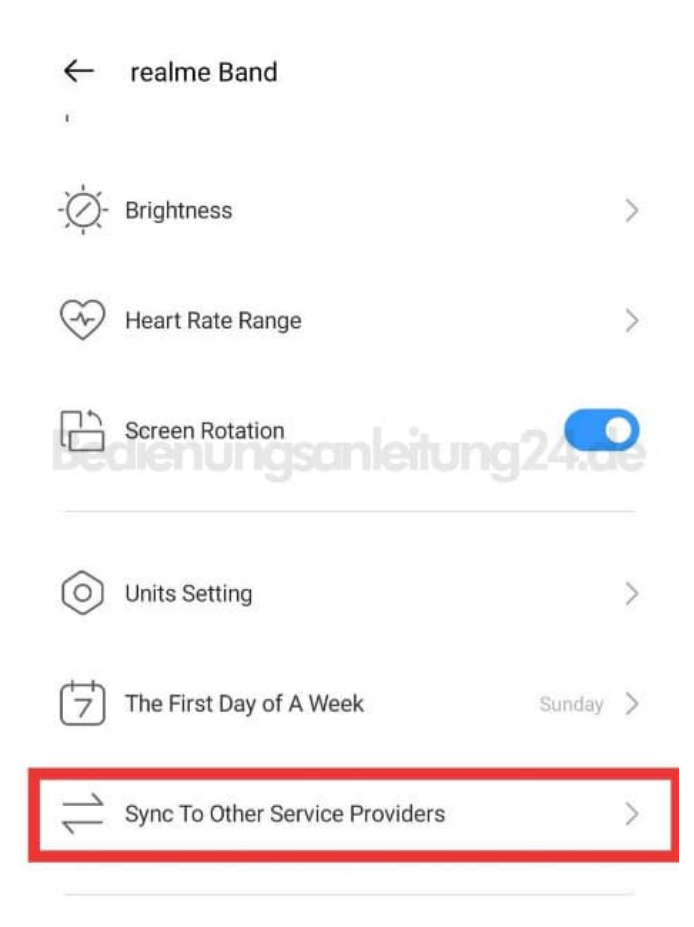

3. Aktiviere die Option und klicke in der danach folgenden Google-Eingabeaufforderung auf **Zulassen**!

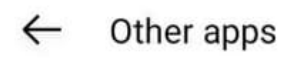

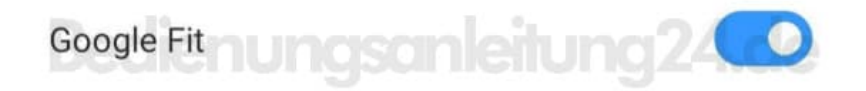

4. Alle Daten der Watch werden jetzt mit Google Fit synchronisiert.

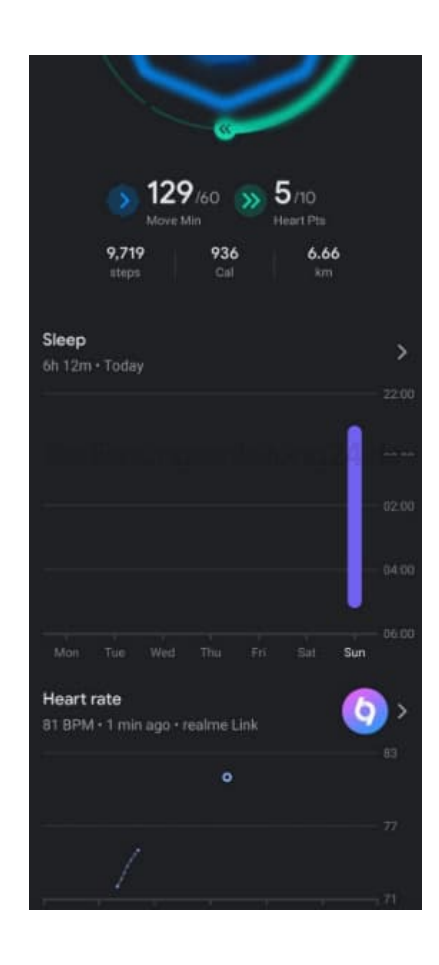

5. Um zu sehen, ob die Apps richtig verbunden sind, kannst du unter **"Verbundene Apps und Geräte"** in den Google Fit-Einstellungen nachsehen, ob die realme Link App angezeigt wird.

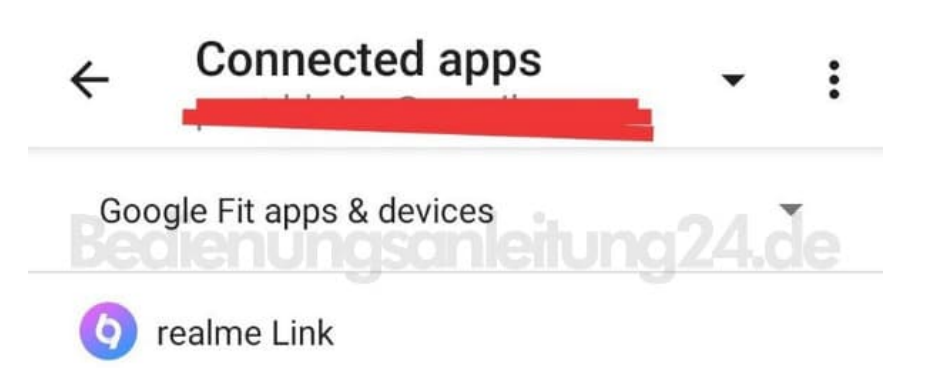

[Diese PDF Anleitung wurde bereitgestellt von Bedienungsanleitung24.de](https://www.bedienungsanleitung24.de) Keine Haftung für bereitgestellte Inhalte. Die Richtigkeit der Inhalte wird nicht gewährleistet.